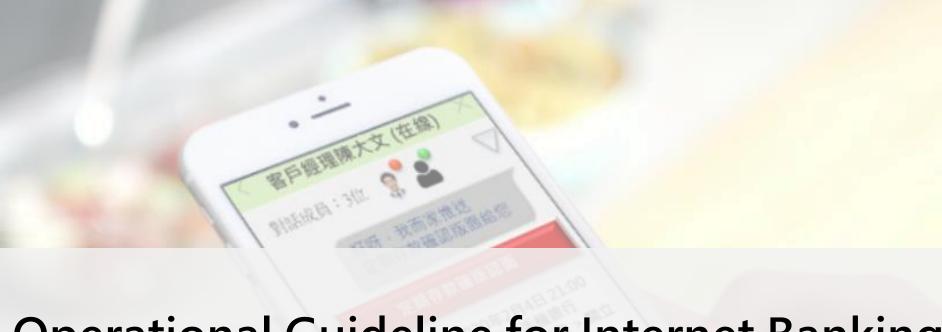

# Operational Guideline for Internet Banking (For reference only)

### Login to Internet Banking

Choose "Personal Customers" > "Internet Banking"

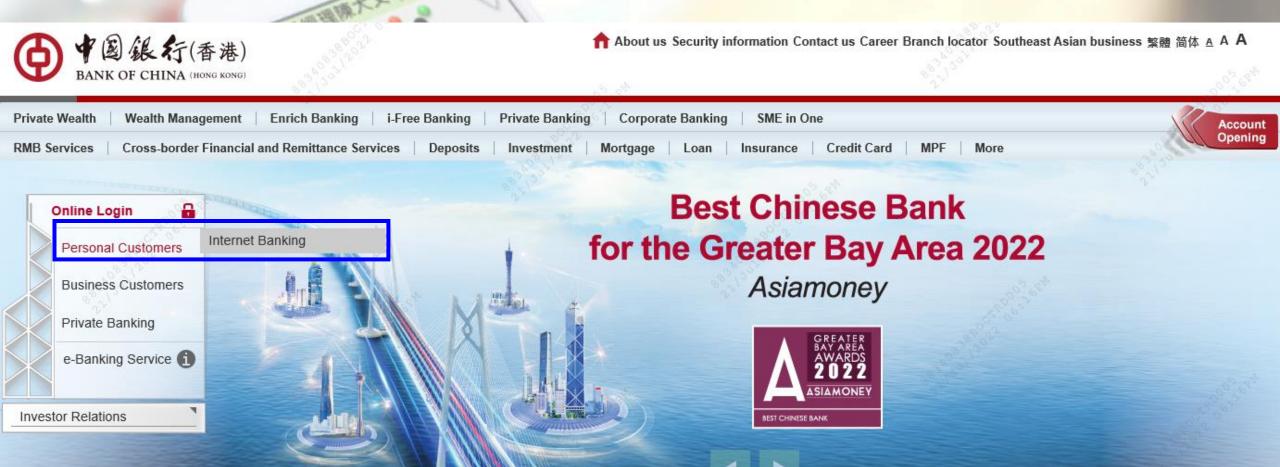

# After login Internet Banking

Set up your own default page in a few simple steps!

1/ Click on the button "Interface Setting" on the top right corner

2/ Select the modules to be shown on the default page and then click "Save"

3/ Back to the default page and the selected modules will be shown in your preferred order.

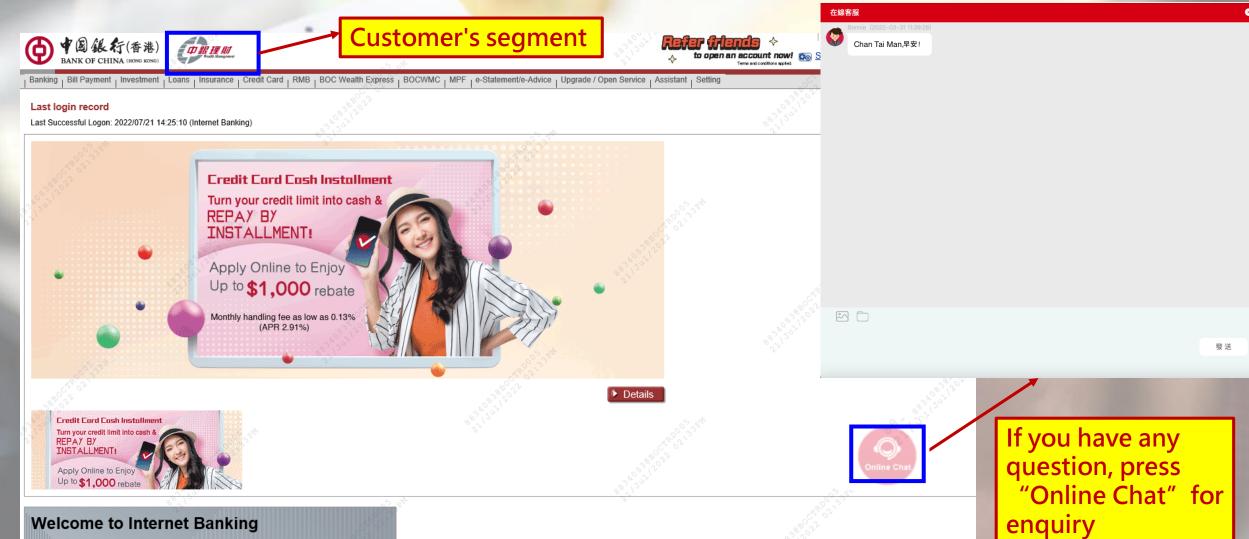

### **Check Account Balance**

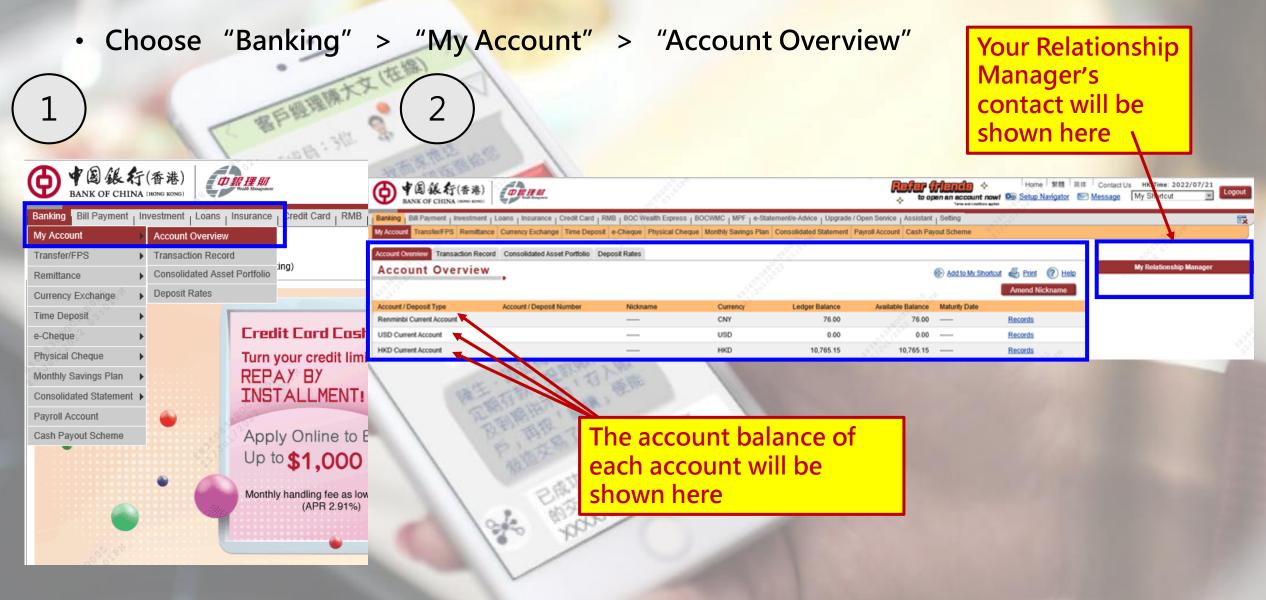

### Check the previous transaction record

Choose "Banking" > "My Account" > "Transaction Record" **→** 中国銀行(香港) Banking | Bill Payment | Investment | Loans | Insurance | Credit Card | RMB | BOC W My Account Transfer/FPS Remittance Currency Exchange Time Deposit e-Cheque Account Overview Transaction Record Consolidated Asset Portfolio Deposit Rates Banking | Bill Payment | Investment | Loans | Insurance **Transaction Record** My Account Account Overview Transaction Record Transfer/FPS Account Number Please select Select account number ■ To 2022N7/21 ∨ Remittance Consolidated Asset Portfolio ○ From 2022/07/21 ✔ ● Last 14 ✓ Day(s)(Includes today's transaction records and date range Deposit Rates Currency Exchange Submit Reset Press "Submit" Time Deposit **Credi** e-Cheque Physical Cheque Turn y REP/ Monthly Savings Plan nyment | Investment | Loans | Insurance | Credit Card | RMB | BOC Wealth Express | BOCWMC | MPF | e-Statement/e-Advice | Upgrade / Open Service | Assistant | Setting INST Consolidated Statement Transfer/FPS Remittance Currency Exchange Time Deposit e-Cheque Physical Cheque Monthly Savings Plan Consolidated Statement Payroll Account Cash Payout Scheme Payroll Account Account Overview Transaction Record Consolidated Asset Portfolio Deposit Rates Transaction Record Cash Payout Scheme Appl Showing the transaction Account Number HKD Current Account Up to details ○ From 2022/07/21 ✔ 📧 To 2022/07/21 ✔ 📧 Last 30 ➤ Day(s)(Includes today's transaction records Monthly Transaction Transaction Details Currency Withdrawals Balance / Debit/DR) Particulars 2022/07/04 Clearing Cheque HKD 10.000.00 10.765.15 2022/06/30 HKD 0.02 20,765.15 Interest

### Check the Consolidated Asset Portfolio

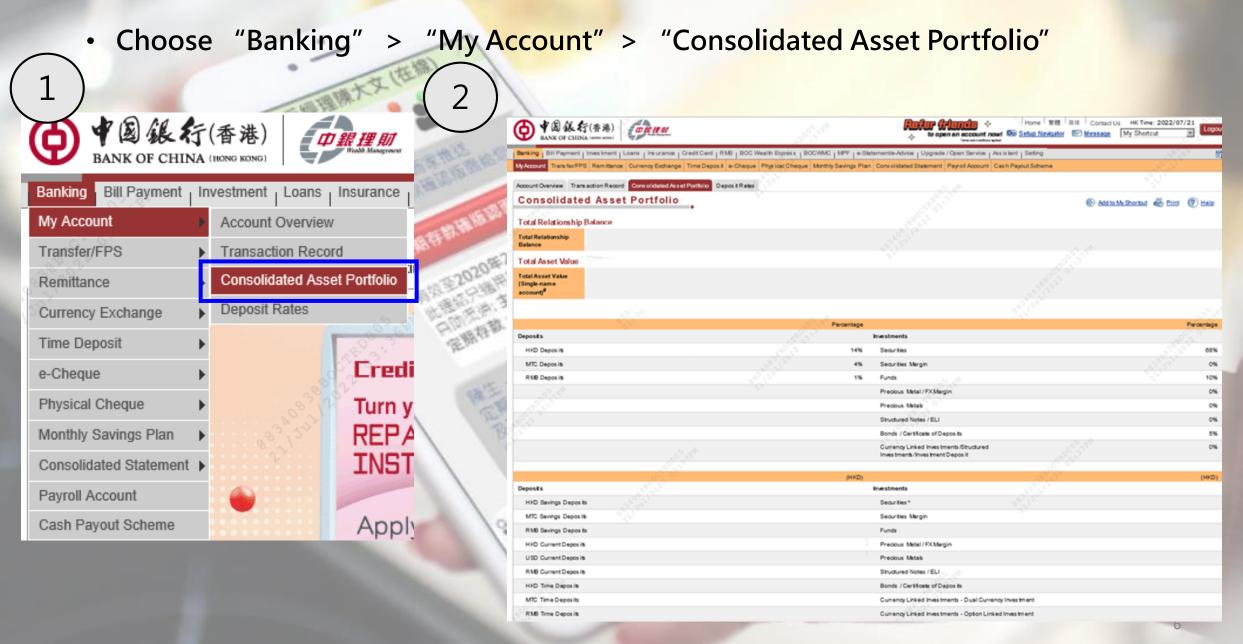

### Transfer/FPS

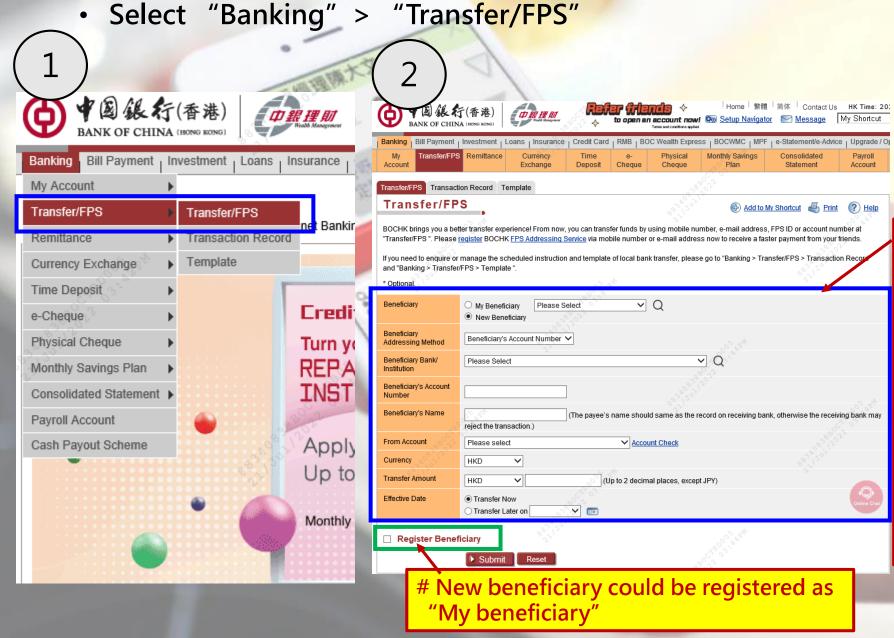

### Online transfer/ FPS flow

#### Enter

- 1) My Beneficiary or New Beneficiary#
- 2) Beneficiary information (Beneficiary Bank/Account no./ Mobile no./Email address/FPS ID)
- 3) Withdrawal account (Saving/Current/MTC)
- 4) Currency
- 5) Transfer Amount
- 6) Effective date (now/designated date)
- 7) Press "Submit"

### Check previous transaction of transfer/FPS

Select "Banking" > "Transfer/FPS" > "Transaction Record"

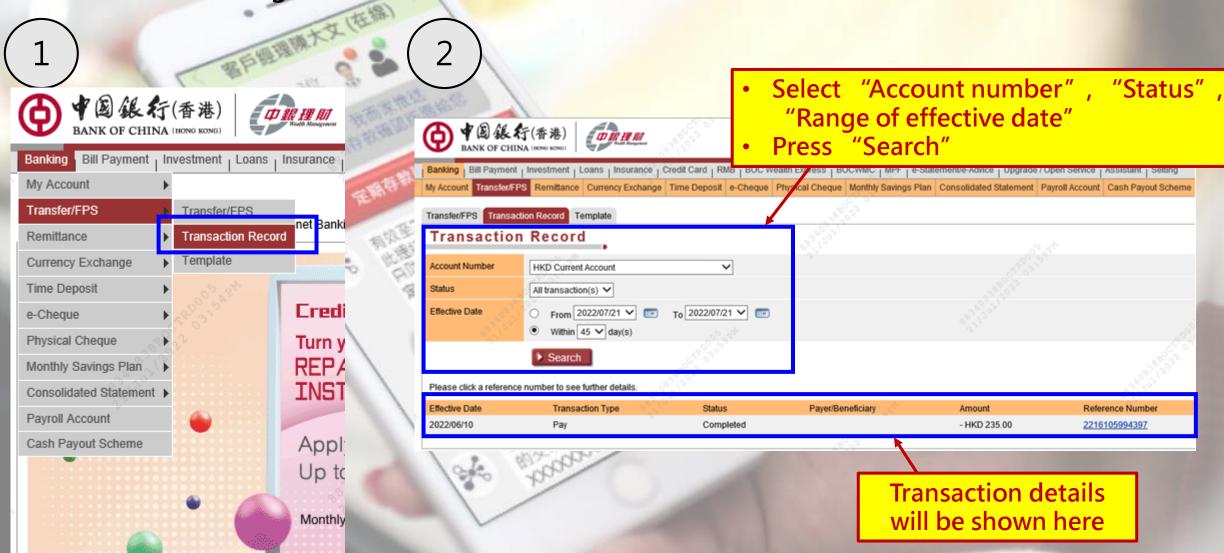

### **Bill Payment**

Select "Bill Payment" > "My Bill List"

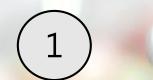

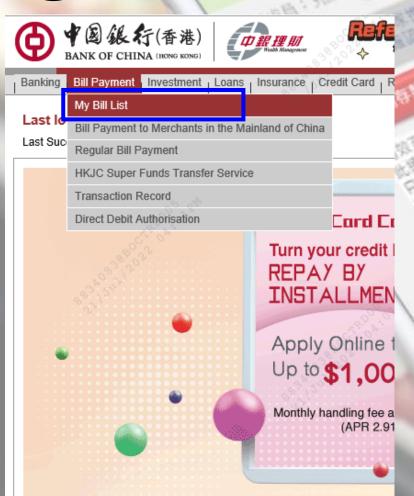

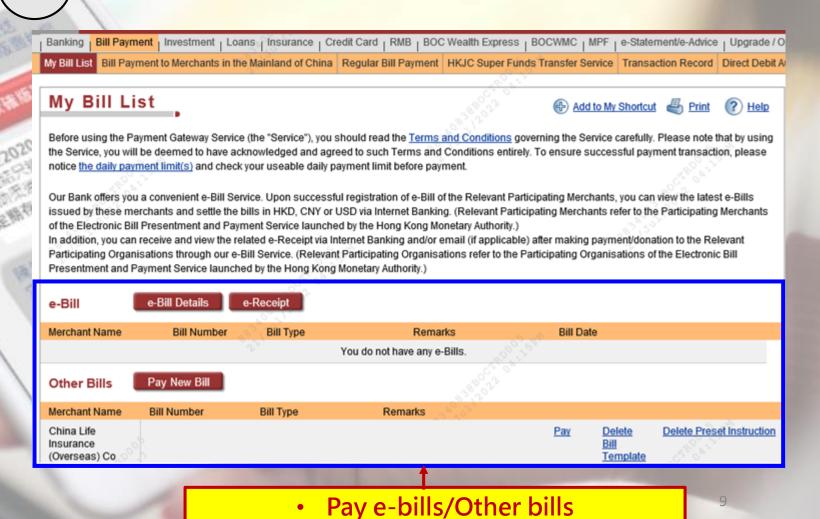

### **Time Deposit**

Select "Banking" > "Time Deposit" > "Deposit Placing"

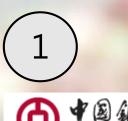

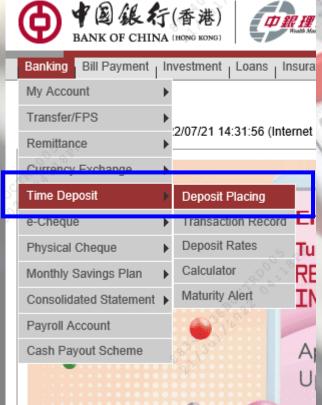

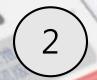

#### Select

- Product Name of time deposit
- Deposit Currency
- Date of Deposit Placement (Open Now/Designated Date)

Press "Time Deposit Placement"

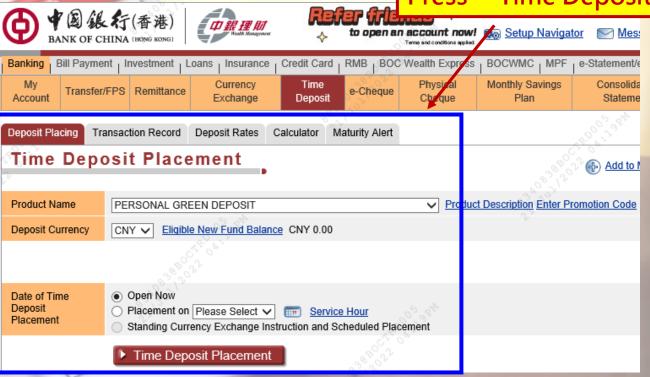

### **Currency Exchange**

Select "Banking" > "Currency Exchange" > "Currency Exchange"

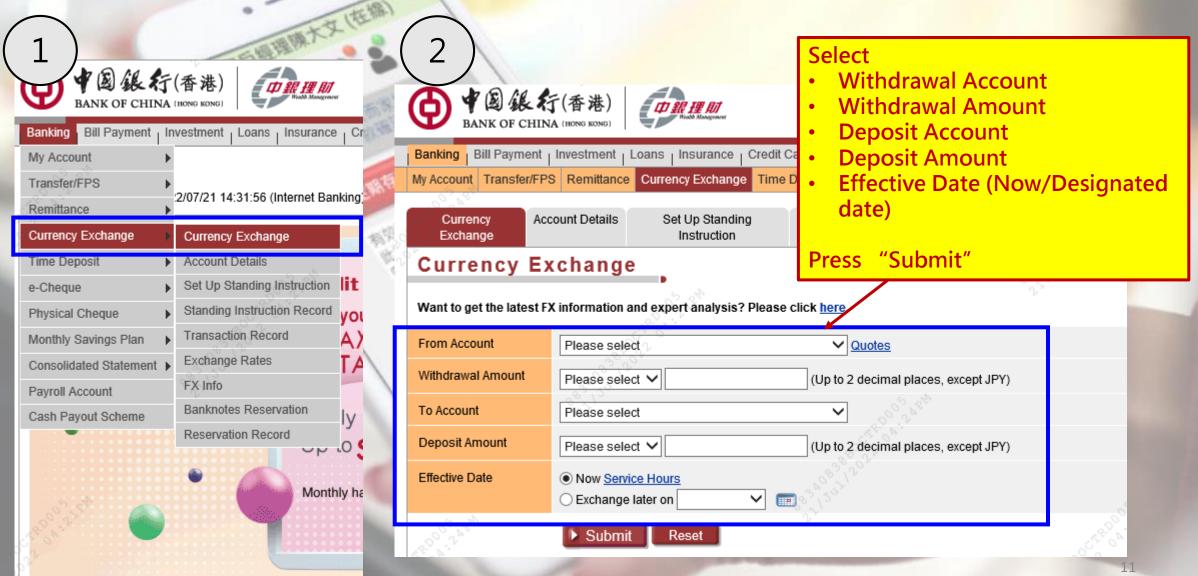

### Check the balance of Investment Account

Select "Investment" > "Overview"

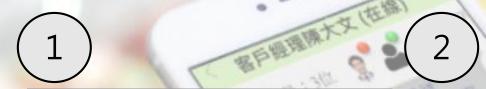

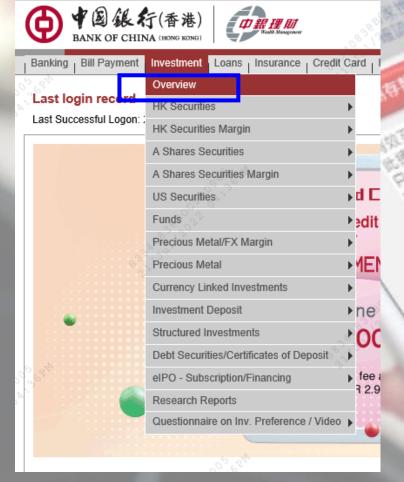

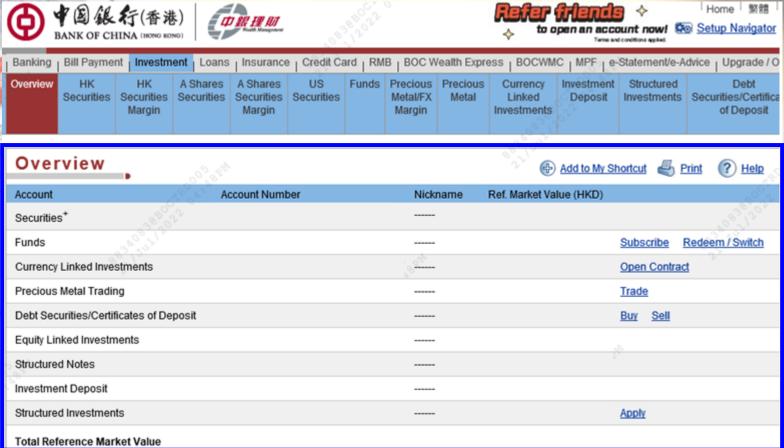

## **Fund subscription**

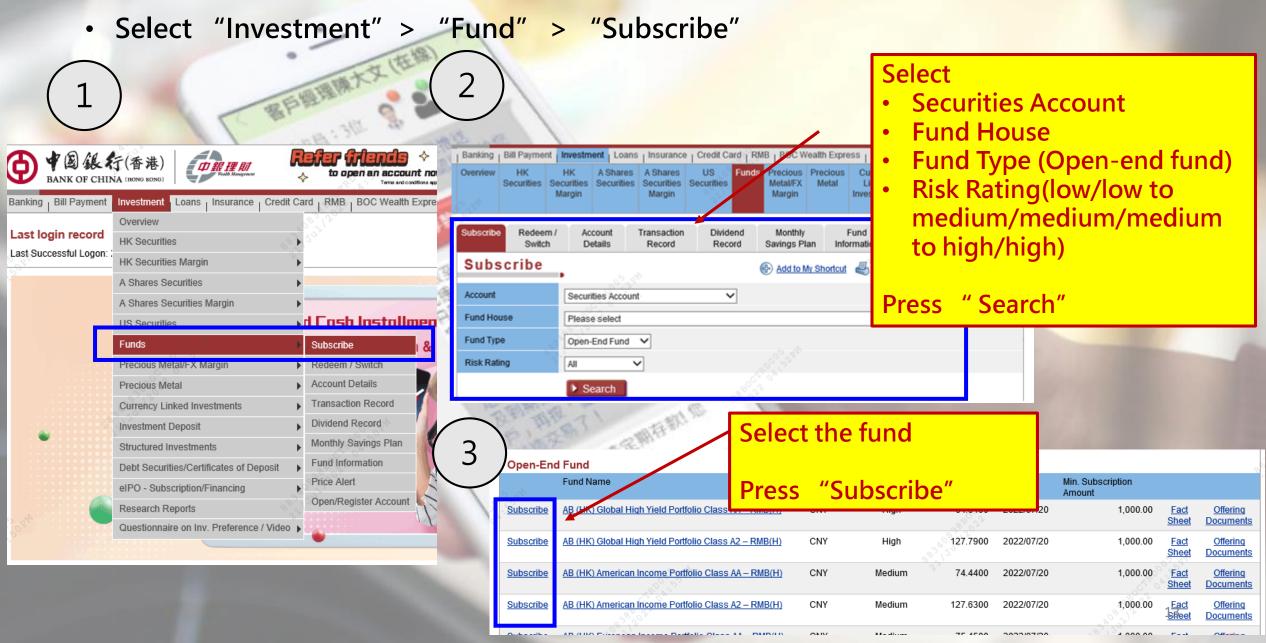

### **Fund Subscription (Continued)**

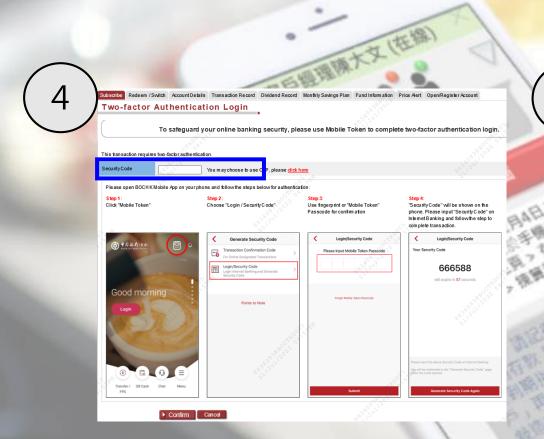

Enter Security code generated from Mobile Apps /OTP received by SMS

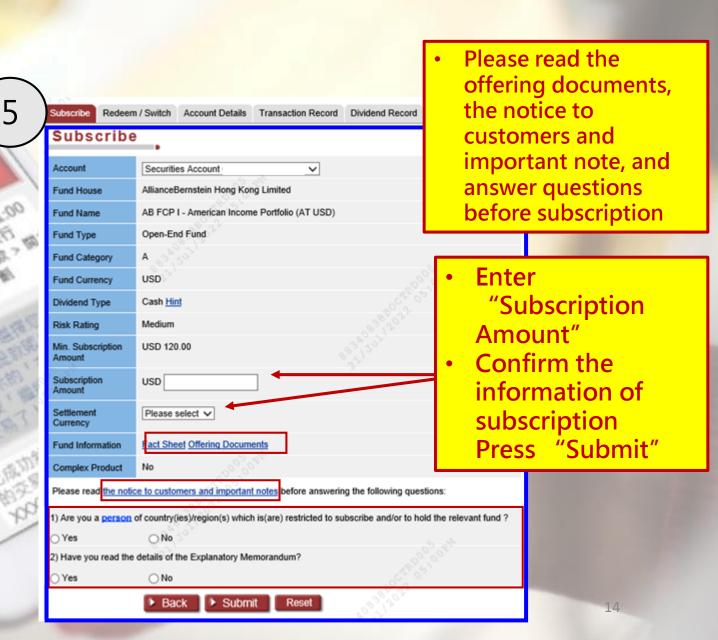

### **Bond Subscription**

Select "Investment" >
 "Debt Securities/
Certificates of Deposit" >
Buy

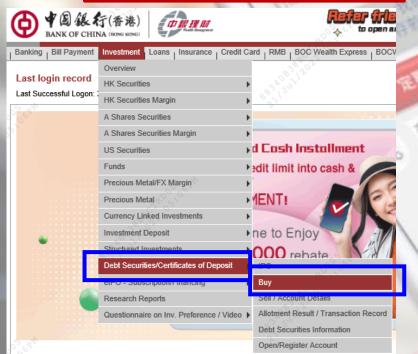

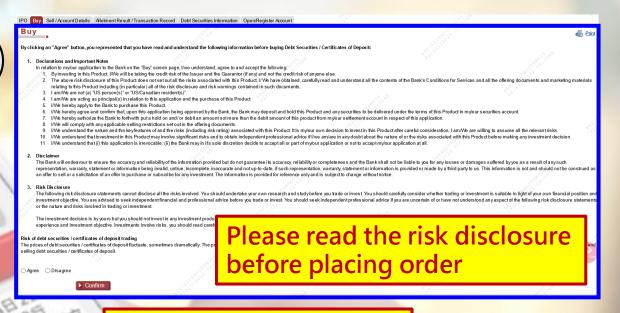

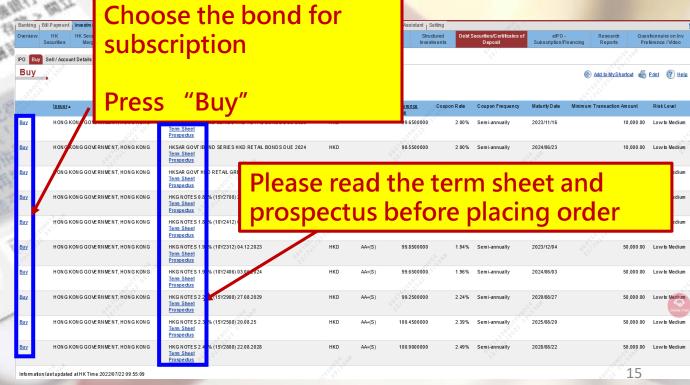

**Bond Subscription** (Continued)

4

 Enter Security code generated from Mobile Apps /OTP received by SMS

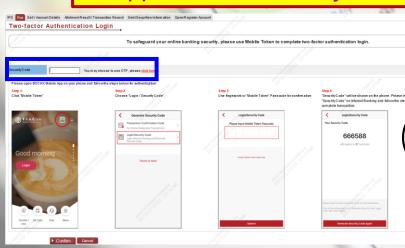

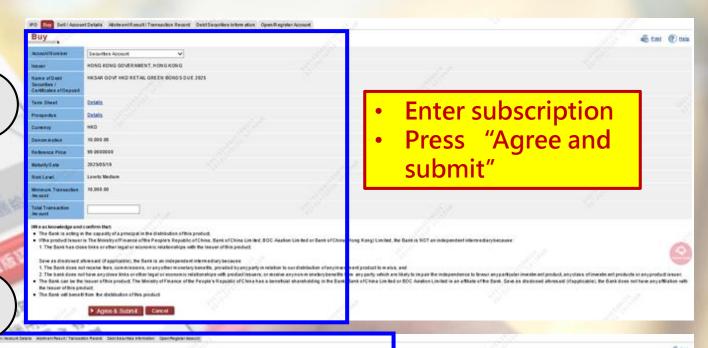

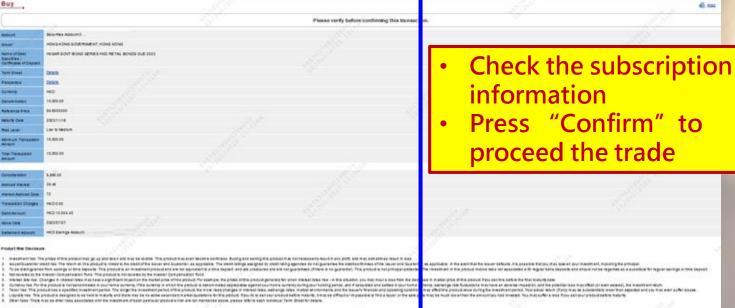

De bles mad hij prinde a prinde de rose mit hendre been referente en prinde prindigen hin beschiller if de sende en menne biske if de beschiller de flat (p. diese I henre pape y de derfin poor meremen henre and frond fine Summer, and mellen had henre and and the beschiller in andere de sende de send

Back P Contine Cannot

### **HK Securities Trading**

Select "Investment" > "HK Securities" > "Trading"

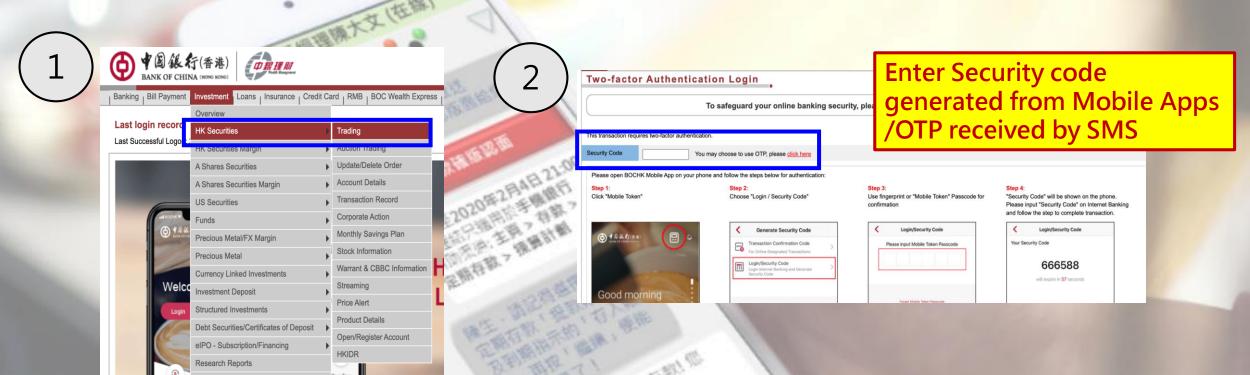

# **HK Securities Trading (Continued)**

(3)

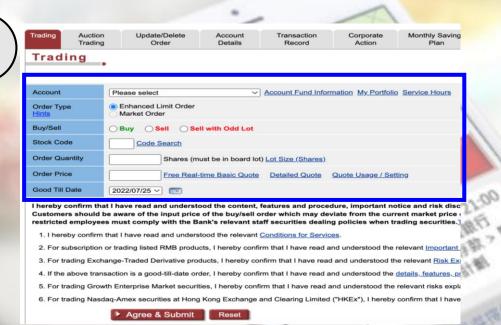

- Select Securities Account
- Select Order Type
- Select Buy/Sell/Sell with Odd Lot
- Enter Stock Code
- Enter Order Quantity
- Enter Order Price
- Select Good Till Date
- Check the order information and press "Agree & Confirm"

4

| Trading               |                                                   |
|-----------------------|---------------------------------------------------|
|                       | Please verify before confirming this transaction. |
|                       |                                                   |
| Account               | Securities Account                                |
| Order Type            | Enhanced Limit Order                              |
| Buy/Sell              | Buy                                               |
| Stock Code            | 00005 HSBC HOLDINGS                               |
| Currency              | HKD                                               |
| Order Quantity        | 400 Shares                                        |
| Order Price           | 48.400                                            |
| Transaction<br>Amount | 19,360.00                                         |
| Good Till Date        | (HK Date) 2022/07/25                              |
|                       | Back Confirm Cancel                               |

Verify order information carefully and press "confirm"

### Insurance - Online Application

If you are a holder of People's Republic of China resident identity card/passport or Macau resident iden

Annual Payment for 2 Years

If you wish to update the pre-filled personal information below, please visit any of our branches before

2004/10/\*\*

Please select > Lump-Sum Prepayment

Policy Currency

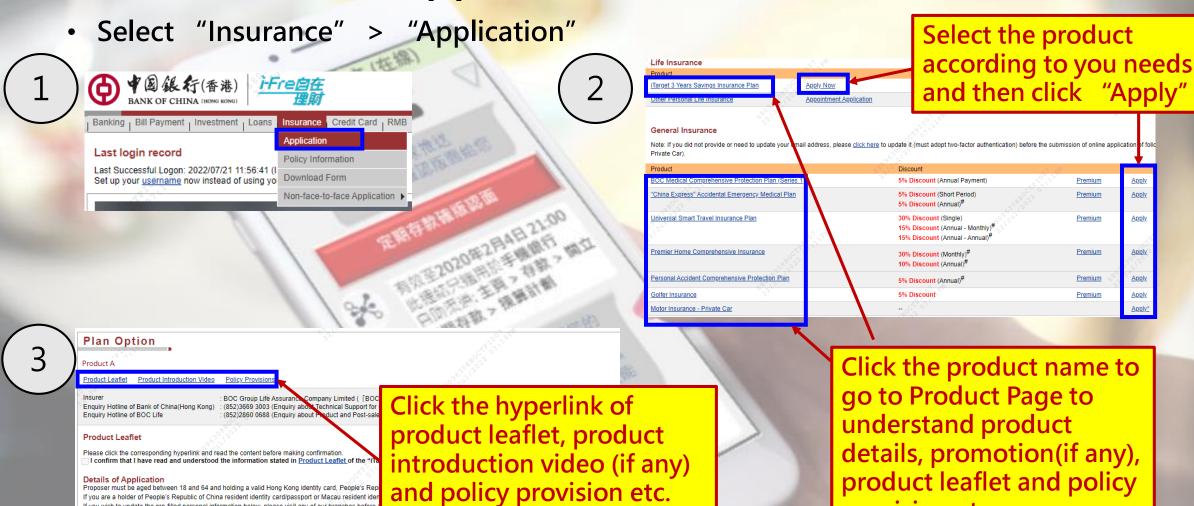

Select your plan and get a quote

Monthly Payment for 2 Years

provision etc.

### **Insurance - Online Application (Continued)**

 $\left(4\right)$ 

# Verify application and payment information carefully before confirmation

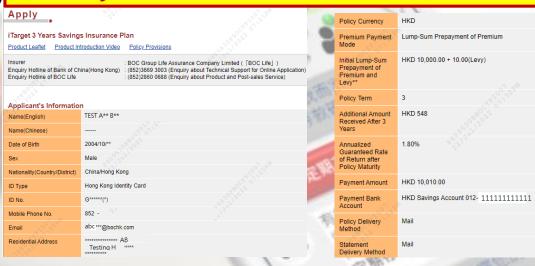

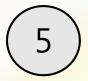

Application reference number will be shown on Finish Page for your reference upon submission

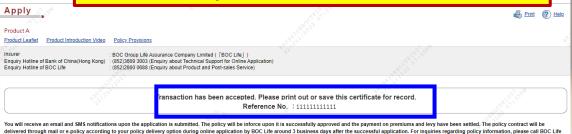

Should have read, agreed and understood the corresponding product terms and conditions and declarations before confirmation

Indeptending of the premiums and levy paid by my own account have been processed.

| confirm that I have read, understood and agreed that the above statements and / or declaration are correct.

Affordability declaration:
| confirm that the premiums payable of the policy do not exceed 50% of my net liquid assets or 50% of my net annual income. Therefore, I can afford the premium payable of the entire insurance plan period. At the same time, I also understand that after applying for this insurance plan, the basic living expenses can still be supported by my income or assets.

Cancellation Rights and Refund of Premium(s) and Levy / Charges:
| the Policy Owner, understand that I have the right to cancel this policy/application form and obtain a refund of any premium(s) and the levy and/ or charges (if any) paid, which are collected by BOC Life on behalf of the government or the regulatory authority (including but not limited to the Insurance Authority) according to the relevant requirements, less any difference caused by exchange rate fluctuation, where applicable, by giving written notice. Such notice must be signed by me and received directly by BOC Life Principal Office at 13F. Cityplaza One, 1111 King's Road, Talkoo Shing, Hong Kong within 21 calendar days after the delivery of the policy or issue of a Notice to me or my representative, whichever is the earlier. I understand that BOC Life will notify me of the Cooling-off Period via a Notice and/or text message. If the last day of the Cooling-off Period as indicated in the Notice and/or the text message is not a working day, it will fall on the next working day. No refund can be made if a claim has been admitted.

Direct Marketing Preference Options:
| confirm that BOC Life can use my personal information in direct marketing. Please refer to Personal Information Collection Statement for details. This choice will replace any of my choices that I have made in other existing policies under BOC Life. If I have made in other existing policies under BOC Life.